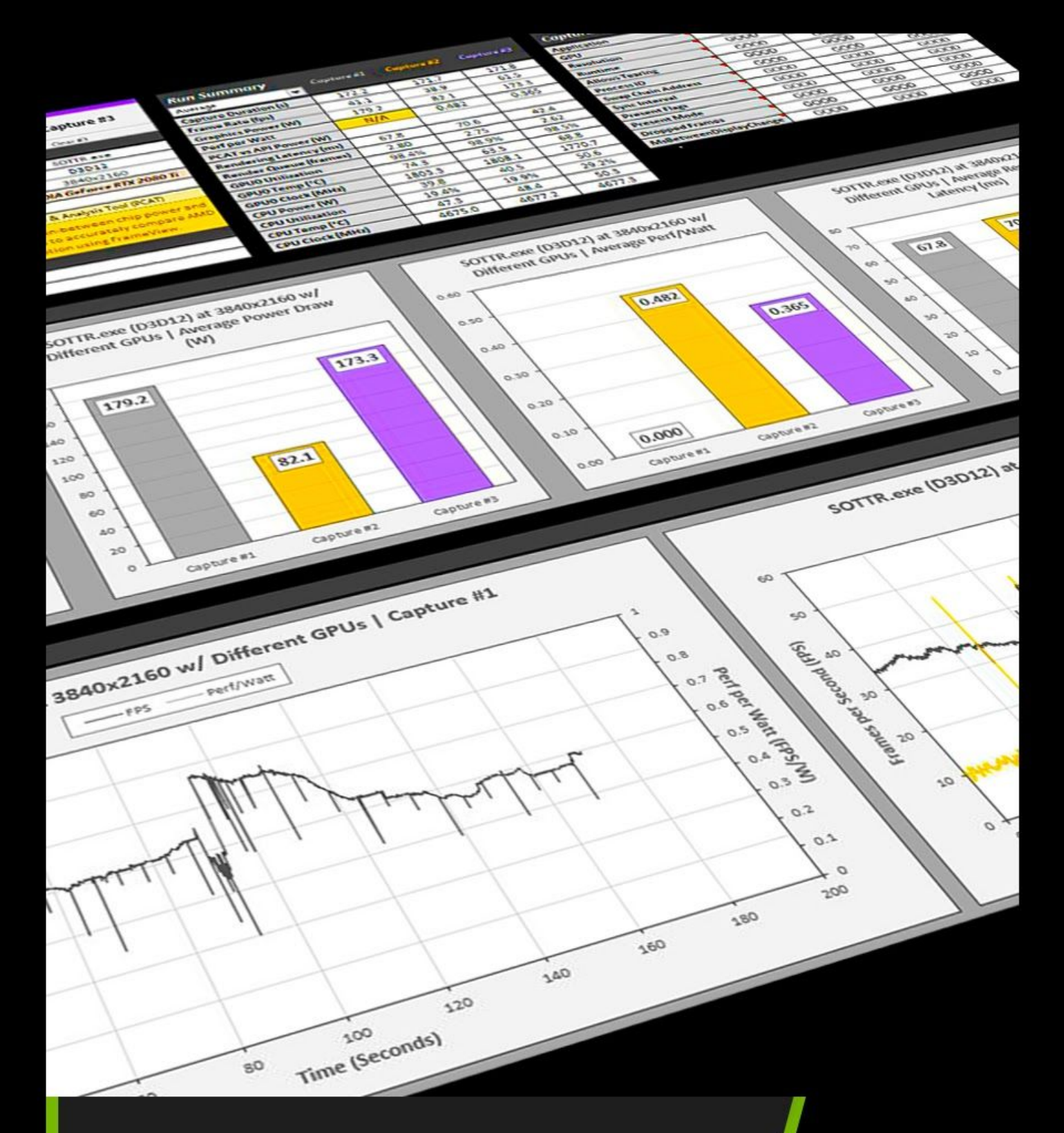

## **USER FrameView 1.1 GUIDE** Integrated Frame Benchmarking & Power Tool

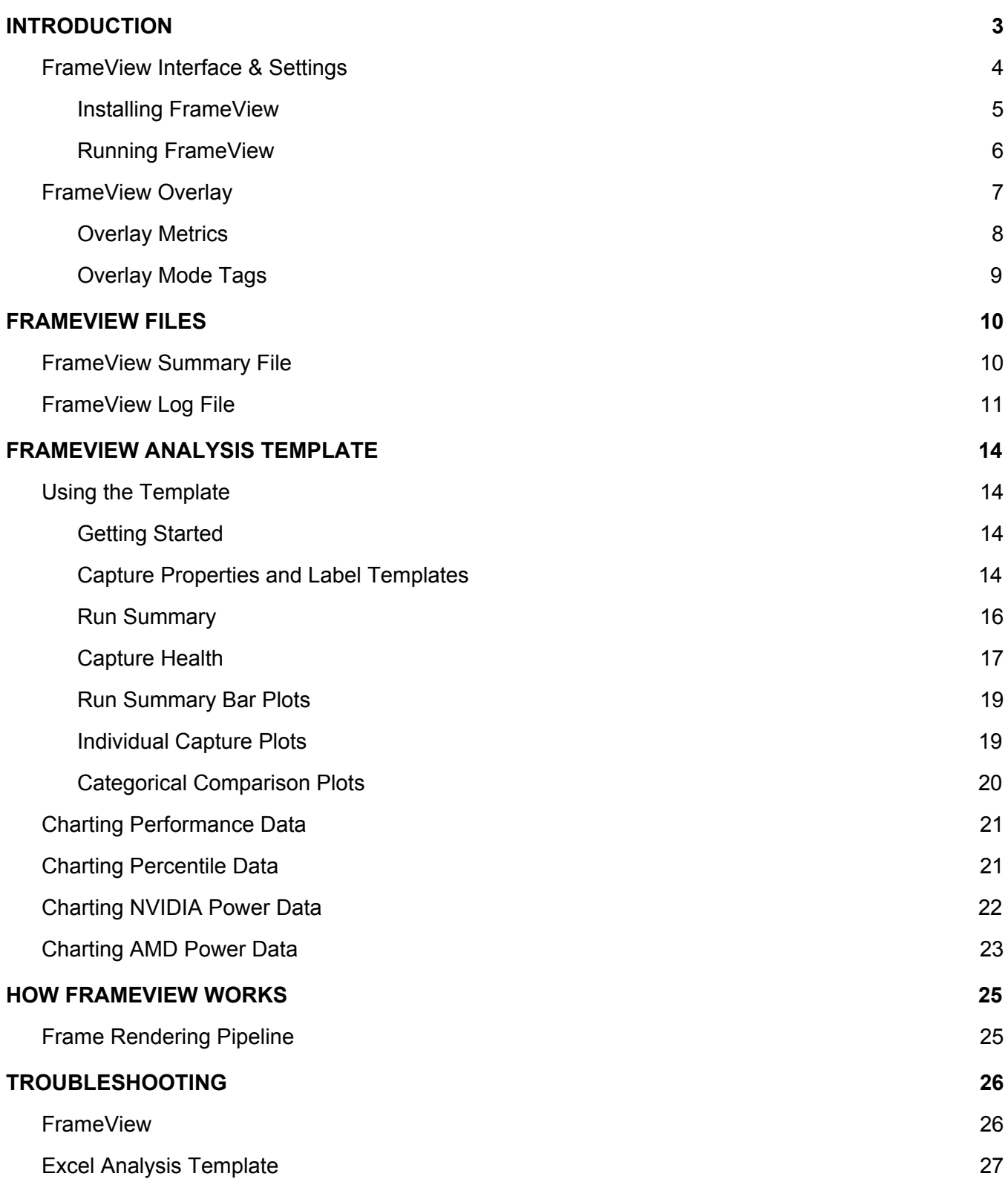

<span id="page-2-0"></span>FrameView is a software tool designed to capture and measure performance and power utilization of PC-based graphics and CPU hardware. It's especially useful for measuring frame rates and GPU power usage when running stressful "real world" PC gaming scenarios. FrameView captures performance and power data with minimal overhead so as not to impact frame rates or gameplay and includes an overlay that shows performance and power metrics as a game is being played. It also allows benchmarks runs to be captured and charted in detailed reports.

#### **What's New in FrameView 1.1**

- ➢ **Vulkan Overlay**
- ➢ **Rendering Present Latency**
- ➢ **CPU Clocks, Utilization, Temperature, and Power**
- ➢ **GPU Clocks, Utilization, and Temperature**
- ➢ **Full support for PCAT (Power Capture Analysis Tool) Power numbers from PCAT are logged in FrameView Log files with corresponding changes in FV overlay**
- ➢ **System parameters like CPU name, GPU name, API, Resolution (only for full-screen mode), OS, System RAM, Motherboard, GPU Base Driver, and GPU driver Package in log files**
- ➢ **Per-app log files for multiple runs**
- ➢ **Installer Support and UI improvements**
- ➢ **Expanded Excel Template for Charting**

FrameView captures game performance metrics including average and percentile frame-per-second (FPS) data for both single- and multi-GPU configurations. Percentile FPS data is valuable for illustrating the severity and frequency of stutters that can interrupt gameplay. FrameView has been optimized particularly for detailed frame time, present, and display scheduling metrics for measuring stutter.

FrameView captures real-time power measurements for both total board power (including graphics memory) and GPU chip-only power through application programming interfaces

## **INTRODUCTION**

#### **API SUPPORT**

DirectX APIs (versions 9-12), OpenGL, Vulkan

**SINGLE-GPU CONFIGURATIONS** NVIDIA GeForce, AMD, Intel

#### **MULTI-GPU CONFIGURATIONS**

NVIDIA SLI, AMD Crossfire, MSHybrid- and Optimus-based platforms

#### **DISPLAY SUPPORT**

G-SYNC, Non-G-SYNC, ASYNC (including FreeSync), and single monitor setup

#### **SCREEN MODES**

Full Screen, Windowed, UWP apps

**OS SUPPORT** Windows 10 and above

#### **OVERLAY**

Average rendered FPS, 90/95/99th frame percentile, dropped frames, render present latency, perf/watt, GPU utilization/core speed/temp, CPU utilization/speed/temp, and display mode tags.

*NOTE: Dropped frames and perf-per-watt can be enabled with interface toggles.*

#### **LOGGING**

Average rendered FPS, 90/95/99th frame percentiles, HW/SW info, API tested, full GPU/CPU frequency/power/utilization stats, perf/watt data, and much more!

*NOTE: DX9/DX10 games do not have overlay support although data capture is supported and properly logged.*

(APIs), which is publicly-available software that communicates with the hardware and returns data.

## <span id="page-3-0"></span>**FrameView Interface & Settings**

This section outlines the functionality of the settings provided in the FrameView interface.

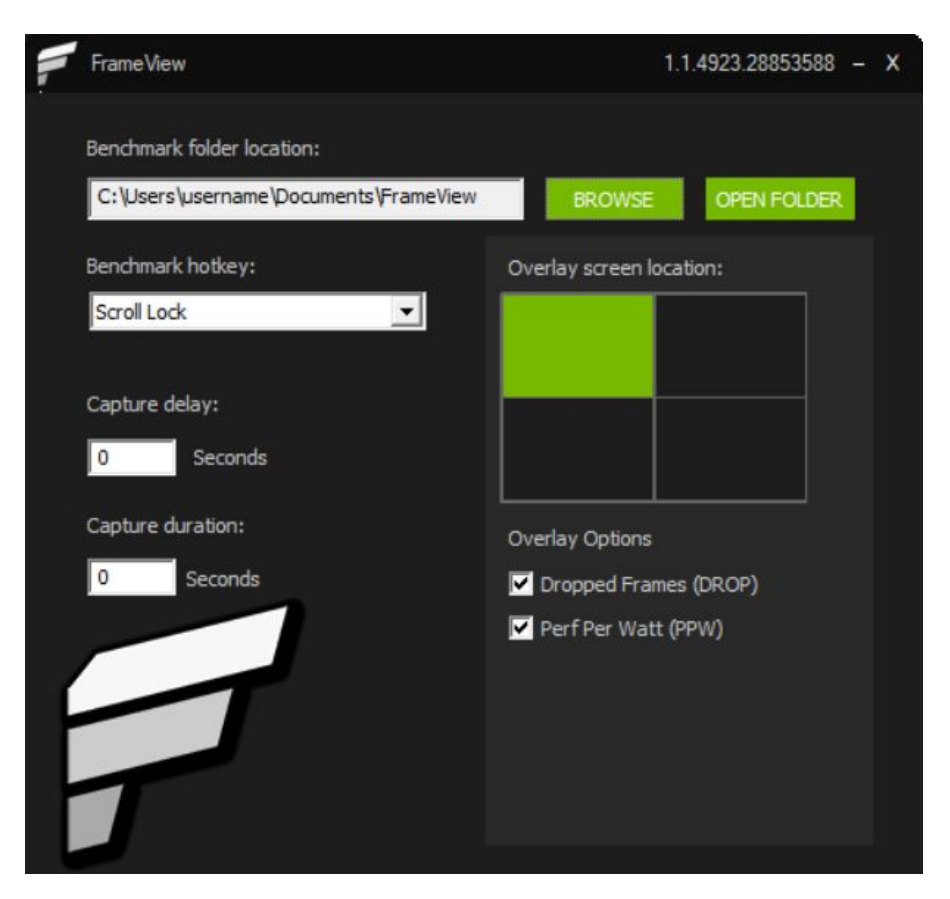

#### **Benchmark folder location**

This is where the benchmark logs will be saved. Use the Browse button to choose a location and the Open Folder button to access saved results in Windows File Explorer.

### **Benchmark hotkey**

This is the button assigned to start and stop the benchmarking process. At this time, FrameView only supports **Scroll Lock** and **F10** as the benchmarking hotkeys.

### **Capture delay**

This will delay the capture of a game by the seconds specified in the window. The default is 0 seconds.

### **Capture duration**

This will set a capture time limit for the benchmark. The default is 0 seconds, which means the benchmark capture logging must be manually started and stopped with the hotkey. When the time limit is set to a number greater than 0, the benchmark logging must still be manually started, but it will be automatically stopped after the specified capture duration.

#### **Overlay screen location**

FPS, percentiles, and power information will be displayed by default in the upper-left corner of your monitor when running a game. To change the overlay location, click a different quadrant in the FrameView interface, represented by green blocks. More information about the overlay can be found in the **[FrameView Overlay](#page-6-0)** section.

### $\boxed{2}$

**NOTE**: The overlay is automatically disabled during benchmarking to ensure more accurate results. The overlay will return once the benchmark hotkey is pressed a second time.

### **Overlay Options**

Selecting these will show real-time power reporting. Please refer to the **[Charting NVIDIA Power](#page-22-0) [Data](#page-22-0)** section for more information on how power data is measured and reported.

### **Dropped Frames (DROP)**

When enabled, FrameView will measure and report whether the presented frame was dropped (1) or displayed (0). This value is reported in the FrameView Log under the *Dropped* header.

### **Perf Per Watt (PPW)**

When enabled, FrameView will measure and report performance-per-watt (PPW) data for the GPU. This value is reported in the FrameView Log under the *Perf/W GPUOnly(F/J) (API)* header.

### <span id="page-5-0"></span>**Installing FrameView**

FrameView version 1.1 includes a system installer. The FrameView install files include the following:

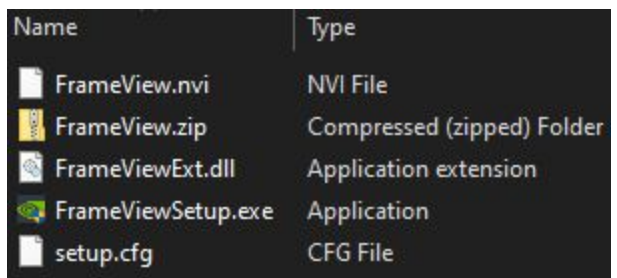

Run **FrameViewSetup.exe** to initiate the installation process.

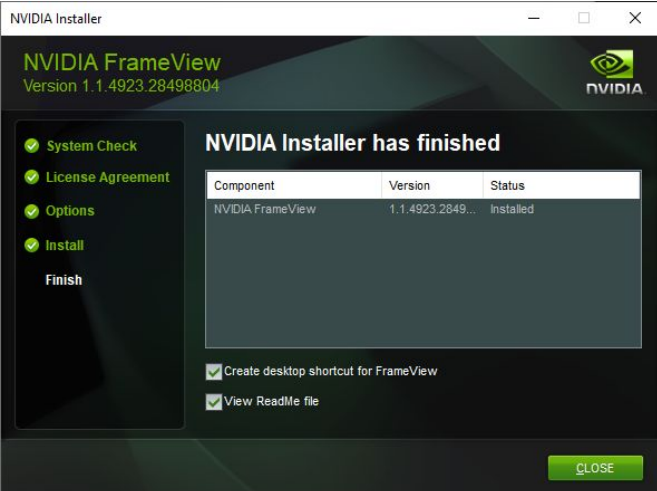

### <span id="page-5-1"></span>**Running FrameView**

1. **Launch FrameView** once installed from the **Windows Start menu**.

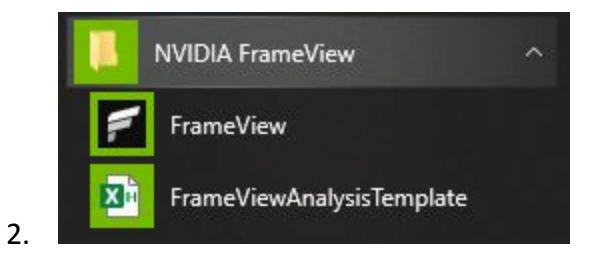

3. **Click Browse** to determine the **Benchmark folder location** where results will be stored.

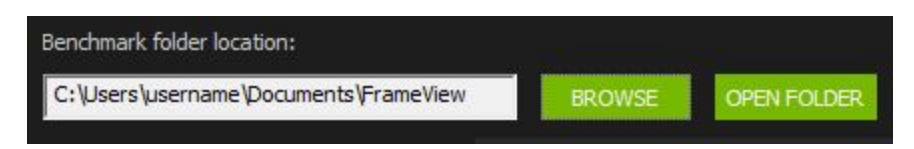

4. At this time, FrameView supports **Scroll Lock** and **F10** as the benchmarking hotkeys.

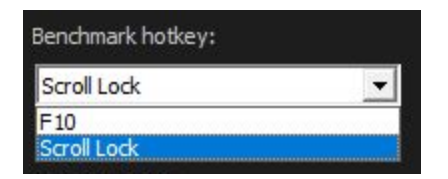

5. **Launch a game.**

The **FrameView overlay** should show up in the designated area chosen in the FrameView interface.

- 6. **Press** the benchmarking hotkey (default is **Scroll Lock**) to begin benchmarking. The overlay will disappear during data collection to reduce overhead in the captured data.
- 7. **Press** the benchmarking hotkey again to stop data collection. The overlay will reappear in the designated area.
- 8. **Exit the game** and return to FrameView. Click the **Open Folder** button to view benchmark results.

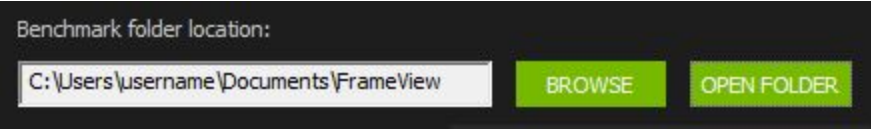

9. **FrameView Results** will be saved as **.CSV files** with an application and timestamp name. Consider renaming the files or creating a directory to reflect the GPU, game, and settings tested.

## <span id="page-6-0"></span>**FrameView Overlay**

The overlay will appear in games with proper API support when FrameView is running in the background. If the overlay does not appear, make sure to check if FrameView is running. Adjust the overlay screen location in the FrameView settings to move the overlay to a different corner of the screen.

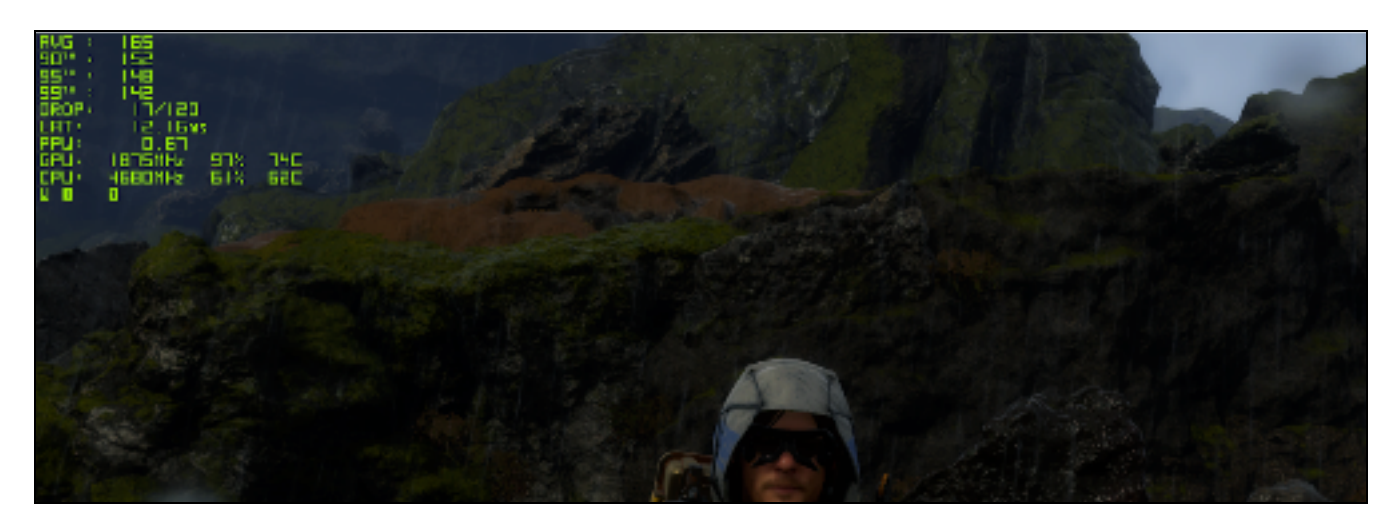

When benchmarking is enabled through the hotkey, the overlay will disappear. Removing the overlay reduces overhead to ensure a more accurate capture of the game data. The overlay will reappear when the hotkey is pressed again and capture is stopped or capture duration expires.

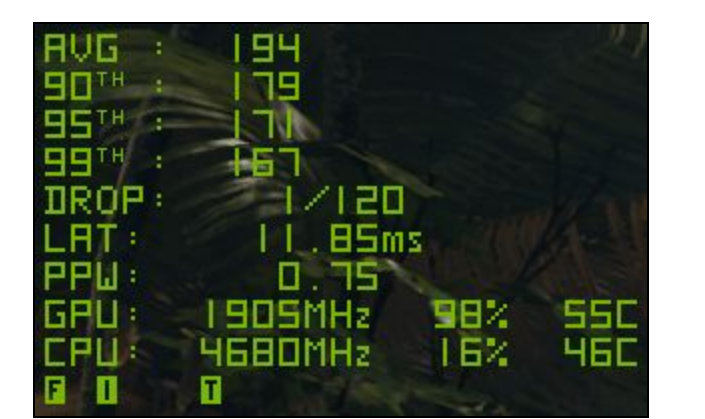

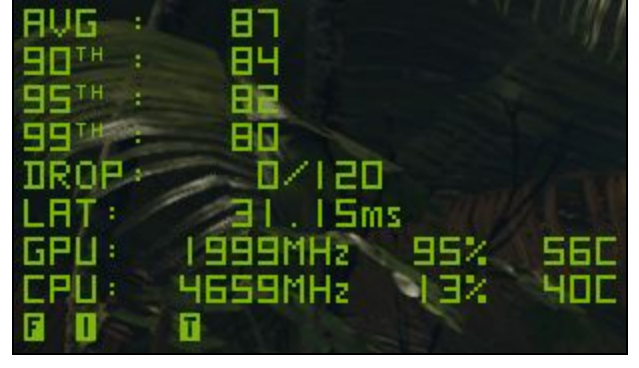

**FrameView Overlay when using AMD GPU**

**FrameView Overlay when using NVIDIA GeForce GPU**

The overlay displays real-time data for average FPS, percentile FPS (90/95/99), dropped frames, chip power, and perf-per-watt. Please refer to the **[FRAMEVIEW FILES](#page-10-0)** section for more information.

 $\boxed{2}$ **NOTE**: Overlay information will not be shown in DX9/10 and Vulkan-based games. However, data capture is supported and the information will be properly logged. A future version of FrameView will add overlay support for Vulkan-based games.

## <span id="page-7-0"></span>**Overlay Metrics**

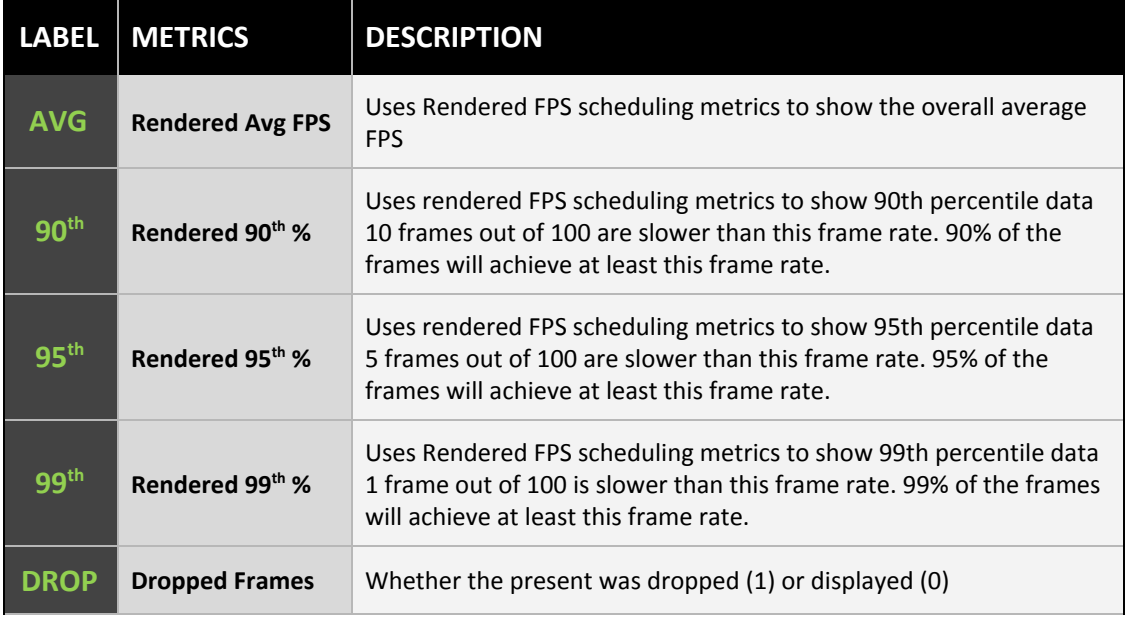

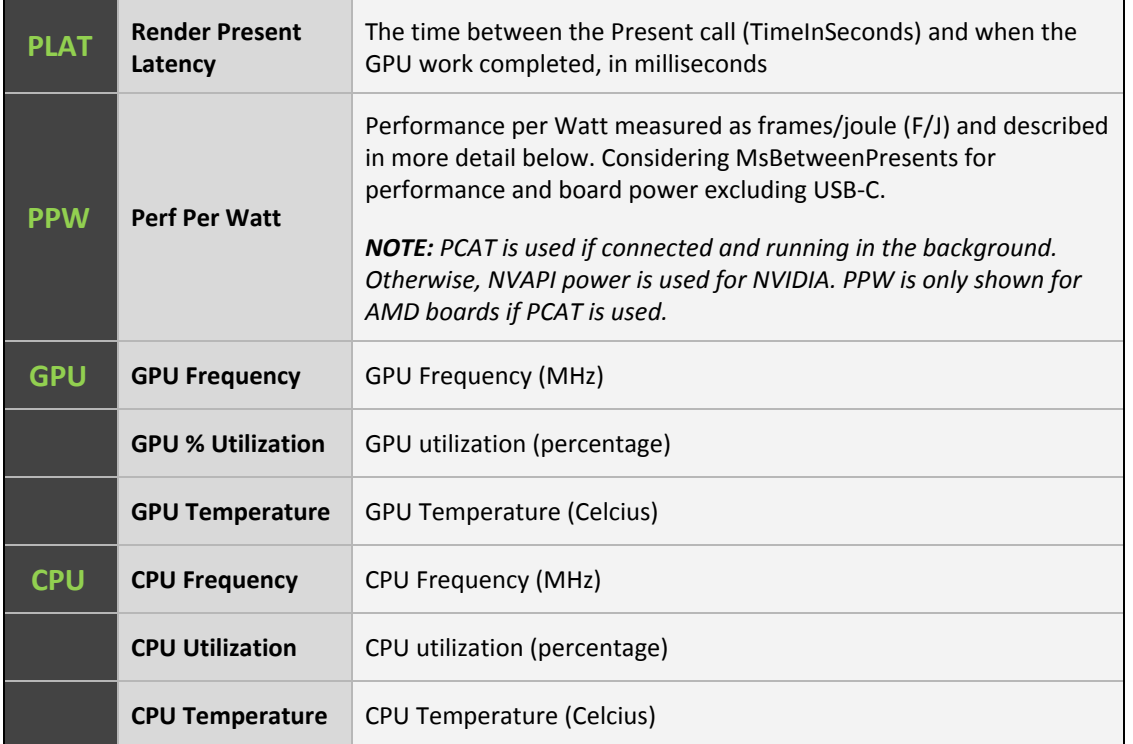

## <span id="page-8-0"></span>**Overlay Mode Tags**

The overlay also includes three mode tags. These letters are used to provide information about game settings that can impact overlay data reporting and data captures.

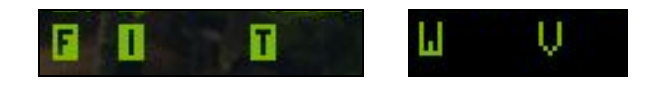

### **F (Full Screen)**

Running the game at full screen will ensure that accurate performance results are measured at the resolution specified in the game.

### **W (Windowed mode)**

If the game runs in windowed mode, pressing the Alt+Enter keys on your keyboard while the game is running can often force the game into fullscreen mode. Check the game settings if that doesn't work.

### **I (Independent flip)**

iFlip (also called Independent flip), is the mode where the app is simulating as if it was running in Full Screen Exclusive mode.

### **T (Tearing)**

When Vertical Sync is disabled, the full performance of the game can be measured (due to

higher frame rates beyond the refresh rate of the monitor). However, a major artifact of disabling Vertical Sync is tearing. This is the optimal method for testing game performance.

### **V (Vsync ON)**

Vertical Sync is enabled, which forces the frame rate of the game to synchronize with the refresh rate of the monitor. However, this limits the frames that can be displayed, and will not show the full performance potential of the hardware being measured.

## **FRAMEVIEW FILES**

<span id="page-10-0"></span>Two files are created once the benchmarking is completed using the hotkeys. Both files are comma-separated value (CSV) files using UTF-8 encoding that can be imported into Microsoft Excel, OpenOffice Calc, or Google Sheets. These files are saved in the benchmark folder location that is specified in the FrameView user interface. They are named using the application process name and include date and time stamps.

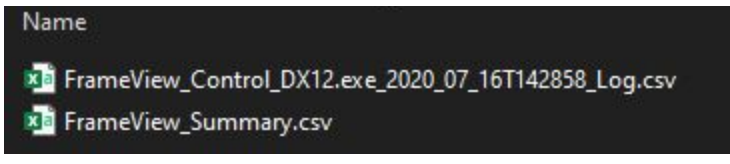

## <span id="page-10-1"></span>**FrameView Summary File**

The smaller file is called the Summary and it contains the high-level data from a captured run using the FrameView hotkey.

When opened, the file will look like this:

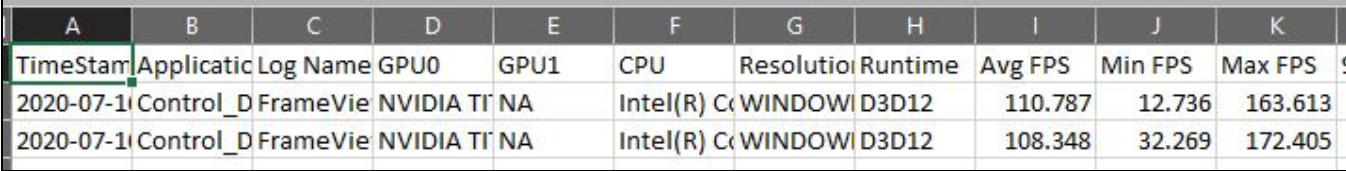

This table explains each header and the data contained in it:

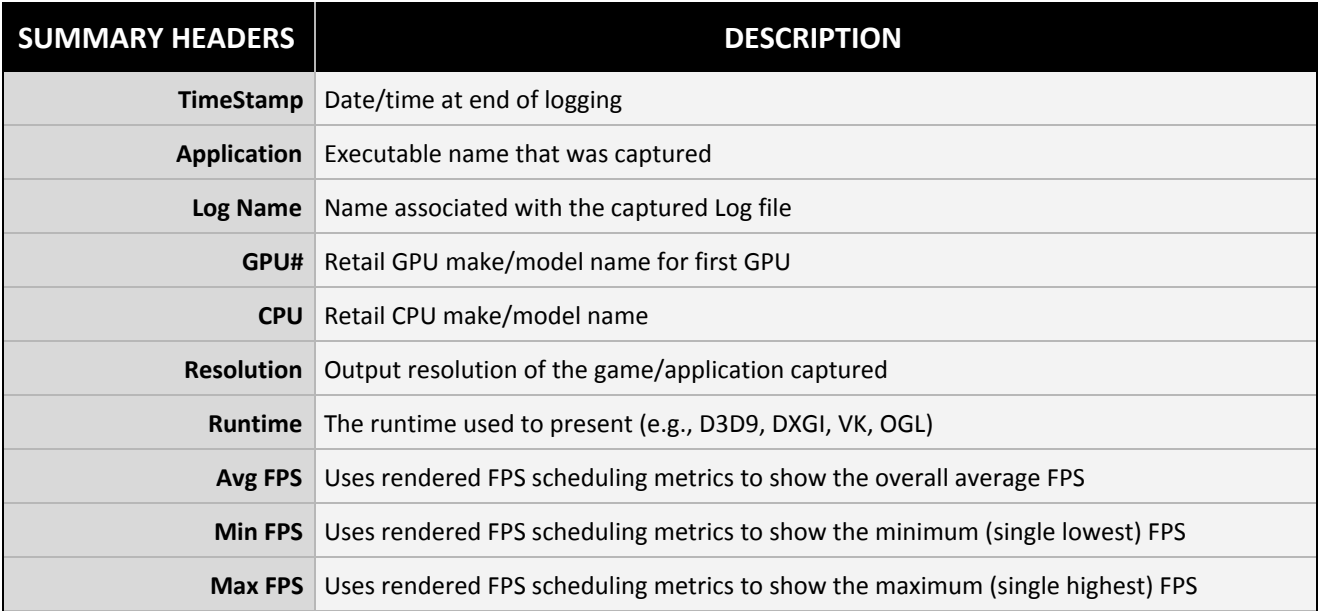

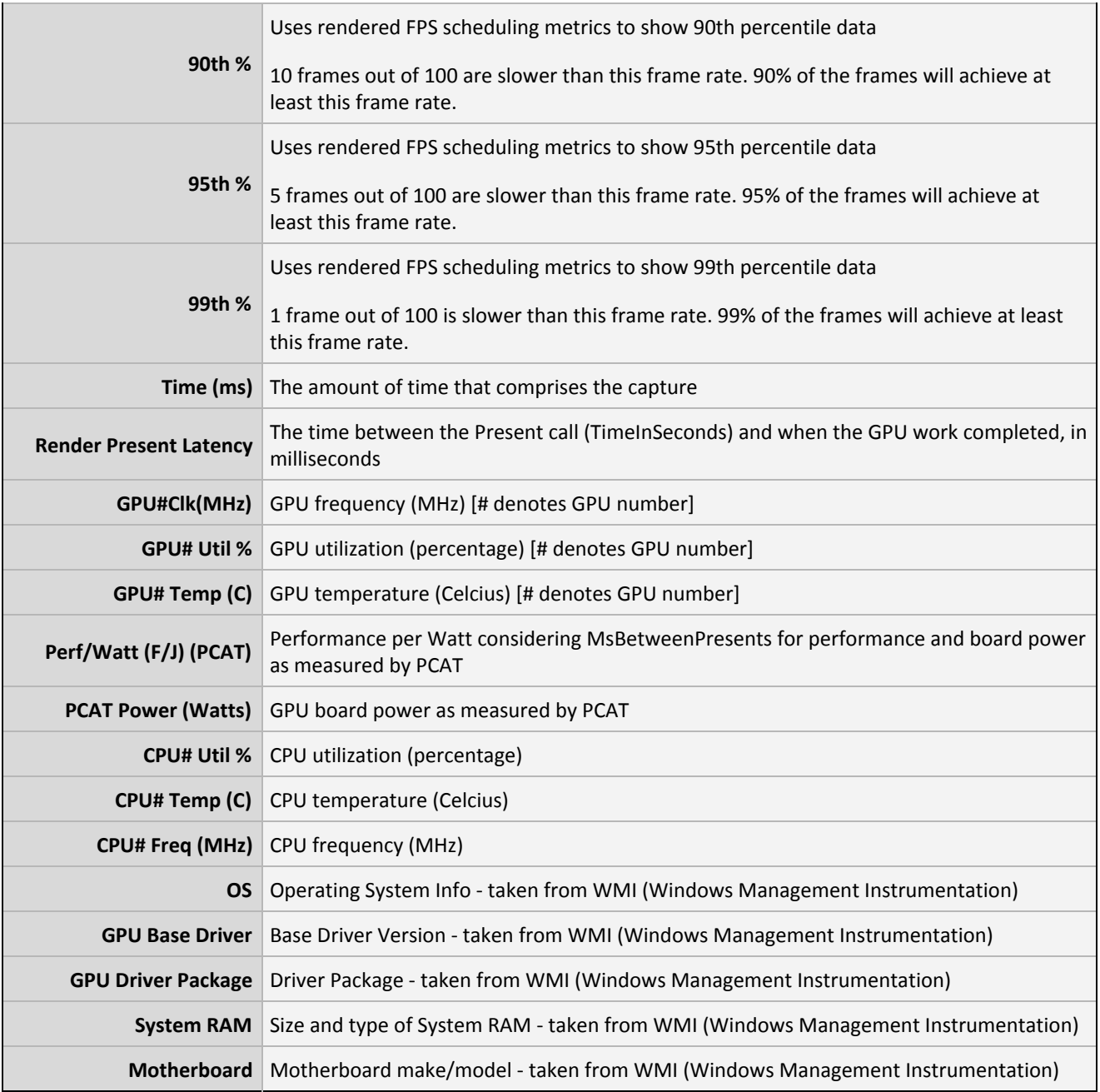

## <span id="page-11-0"></span>**FrameView Log File**

The larger file is called the Log, and it contains all of the data from a captured run using the FrameView hotkey. Frame metadata like the resolution, runtime, flip model, and more are captured for each frame while power, temperature, frequency, and utilization are collected for the GPU(s) and the CPU at regular intervals.

When opened, the file will look like this:

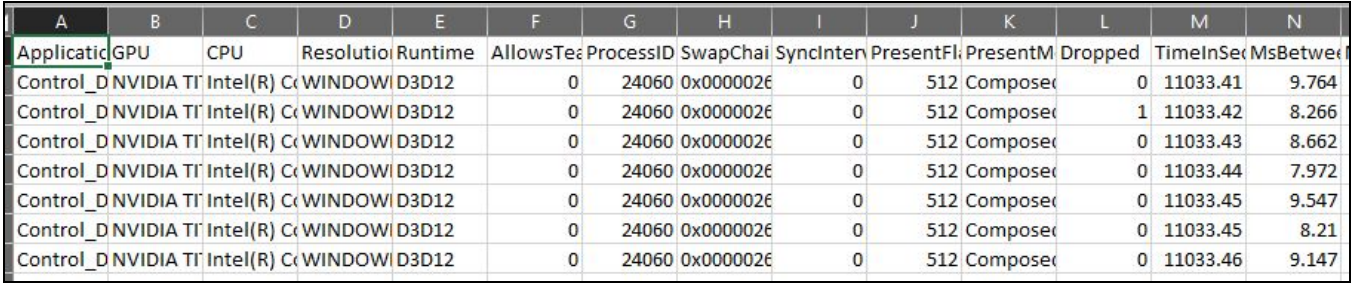

This table explains each header, if the data is collected per frame or sampled on a regular interval, and how to interpret the column as a whole:

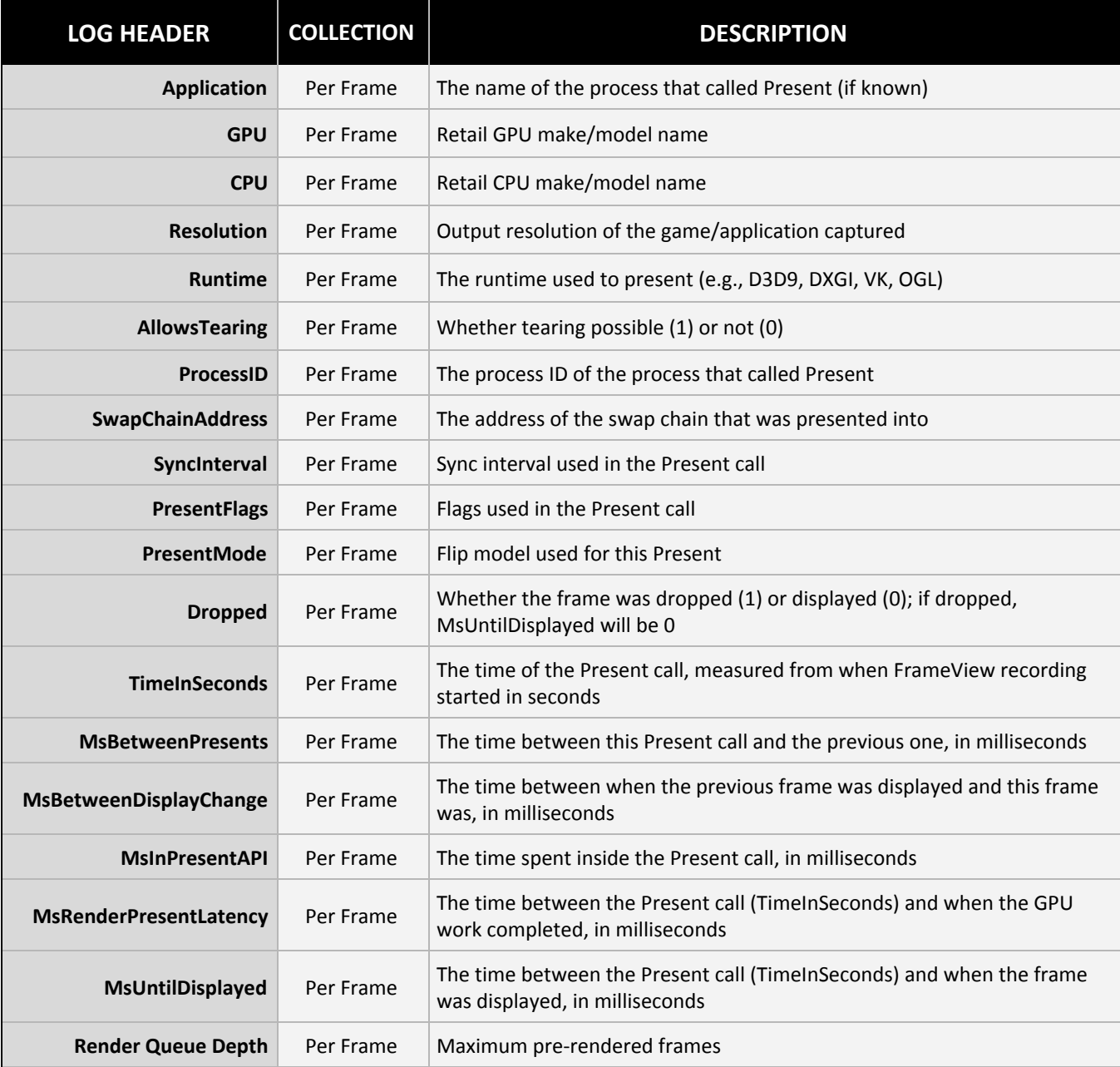

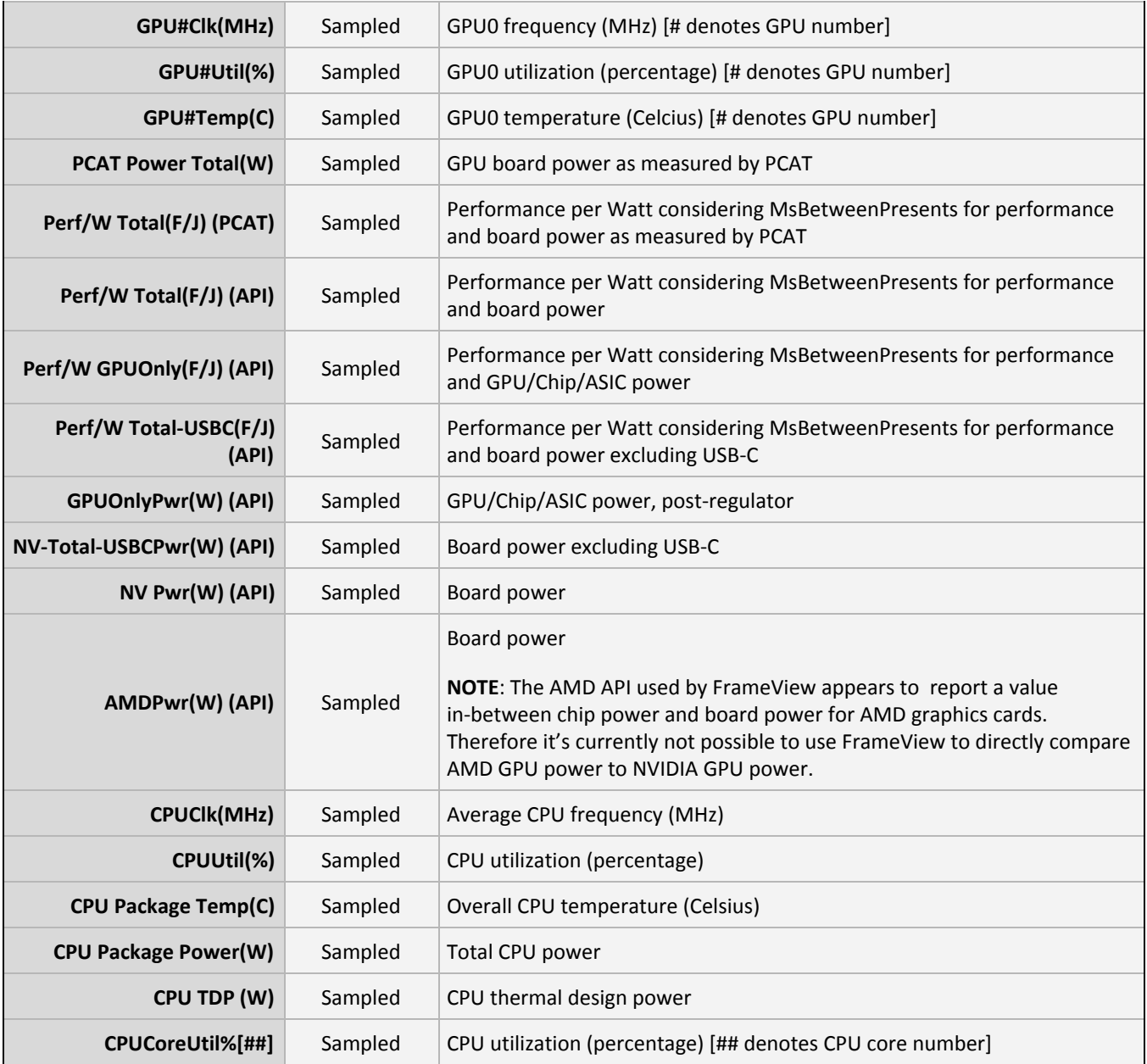

## **FRAMEVIEW ANALYSIS TEMPLATE**

<span id="page-14-0"></span>A Microsoft Excel-based analysis template is provided, offering a fast, simple, and transparent path between capturing your gameplay and reviewing the results. Upload a FrameView log file and you'll see many parts of a basic data processing workflow are automated, including:

- **1.** Describing the log's various capture attributes like the executable name, runtime, resolution, and graphics card.
- **2.** Calculating a summary table with metrics like average, minimum, maximum, and percentile values for each loaded file.
- **3.** Performing a health evaluation to determine if the capture contains any qualities that might affect the validity, accuracy, or comparability of the capture to other files.
- **4.** Creating bar graphs using summary metrics and plot various metrics over time for individual captures as well as categorical comparisons between loaded files.

## <span id="page-14-2"></span><span id="page-14-1"></span>**Using the Template**

## **Getting Started**

The analysis template uses macros, or custom VBA code, to load and unload capture files. Depending on how your version of Microsoft Excel is configured, you may need to enable macros by clicking "Enable Content" on the yellow ribbon that appears or navigating to your version's Trust Center and managing permissions. Visit [this Microsoft support article](https://support.office.com/en-us/article/enable-or-disable-macros-in-office-files-12b036fd-d140-4e74-b45e-16fed1a7e5c6) for information on enabling macros or to learn about Trust Center settings.

 $\boxed{?}$ 

**NOTE**: You can review these macros before granting permissions by pressing Alt+F11 to open the VBA editor. The "UDFs" module contains all of the code used by this template.

### <span id="page-14-3"></span>**Capture Properties and Label Templates**

Here you can load or unload FrameView log files, read or define capture properties, specify the power measurement method, and customize chart titles and capture labels.

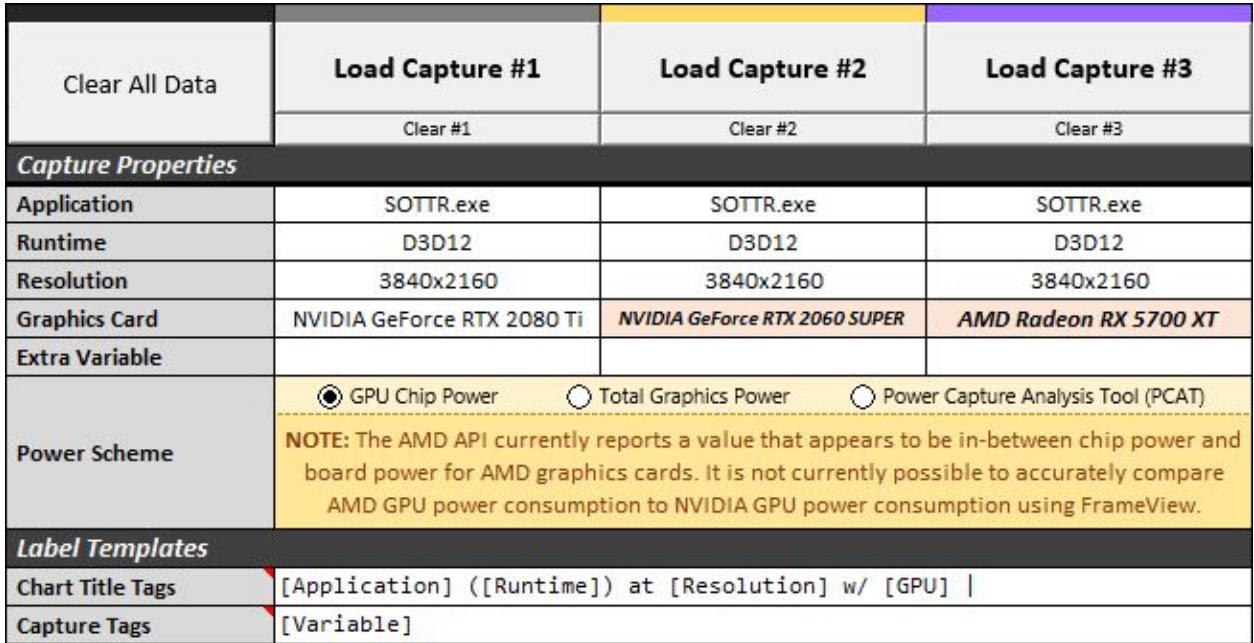

### **Buttons**

To analyze a FrameView capture file, press a "Load Capture" button to open a file explorer window and select a FrameView log file, then press "OK" to load the file into the template. Note that the template is designed to read FrameView log files specifically, not the FrameView summary file, and loading a non-FrameView CSV file is not likely to generate useful results. There is some limited compatibility with tools built atop Intel's [PresentMon](https://github.com/GameTechDev/PresentMon) framework but this template is best used with files generated by FrameView 1.1.

To unload a specific file, click the "Clear" button beneath the respective "Load Capture" button. You also have the option of overwriting a loaded file with another. To clear all loaded files, click the "Clear All Data" button.

### **Chart Properties**

When a FrameView log file is loaded, the cells will reflect the executable name, runtime, output resolution, and retail GPU name found within the capture file, which can save time and reduce errors. If these aren't written in the way you'd prefer, these cells can be safely overwritten with custom information; the formulas will be reinstated the next time a file is loaded. Also, as shown above, these cells will turn a reddish color in response to differences between capture files like mismatched application names, runtimes, resolutions, or GPUs.

There is also a row for prescribing an extra variable for these captures, such as RTX, DLSS, different image quality settings, or other attributes that aren't described in the log file and may influence the capture in some manner.

Lastly, you can choose to plot GPU chip power, total graphics power, or data captured by the Power Capture Analysis Tool (PCAT). While FrameView accurately reports both chip and board power for NVIDIA graphics cards, the AMD API used by FrameView appears to report a value in-between chip power and board power for AMD graphics cards. Therefore it's currently not possible to use FrameView to directly compare AMD GPU power to NVIDIA GPU power. Note that AMD total board power can be measured by third-party combination hardware/software interposer testing methodologies including NVIDIA PCAT and others. PCAT works in conjunction with FrameView as described above.

### **Label Templates**

These two cells allow you to customize how information in the Capture Properties section is displayed on charts using a simple tag system. The available tags are: [Application], [Runtime], [Resolution], [GPU], and [Variable]. Tags must be spelled correctly and enclosed by square brackets. All tags are optional and can be repeated, excluded, or rearranged as desired and can be used in either or both templates. This information and default templates are available in the cell comments (red triangle in the corner).

Below are a few examples of chart title template for a set of captures from Shadow of the Tomb Raider (SOTTR.exe) using the DirectX 12 (D3D12) runtime at varying resolutions and running on an NVIDIA GeForce RTX 2060 SUPER:

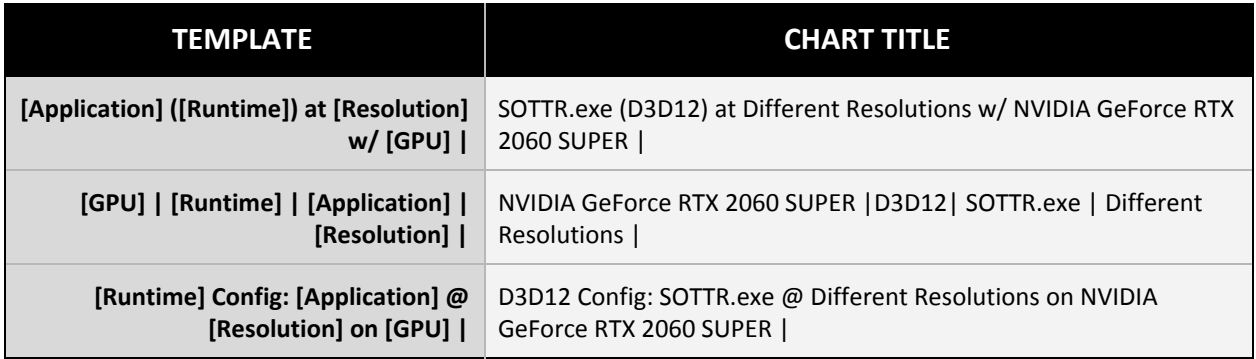

### <span id="page-16-0"></span>**Run Summary**

Once files have been loaded, this table will be populated with figures describing various metrics about the capture, including the length in seconds, frame rate, render present latency, power draw, utilization, and more for the CPU and primary graphics device. The files are described according to their extra variable, or if none is provided, the file slot they were loaded into. The table below shows the GPUs used, which can be done by changing the Extra Variable to [GPU]. The drop-down menu changes what formula is used by the table, showing averages by default. Other formula choices include: minimum, maximum, 90th percentile, 95th percentile, and 99th percentile. This option also changes the values shown in the bar plots (covered below).

Of note is the **PCAT vs API Power (W)** row, which shows the difference (in Watts) between the power measurements obtained from PCAT and total board power figures reported by a graphics vendor API; positive values indicate that PCAT measured more power than was reported by the API, while negative values suggest the API was reporting higher power values than PCAT observed. These differences are sensitive to alignment and sampling rate differences between PCAT and the reporting API.

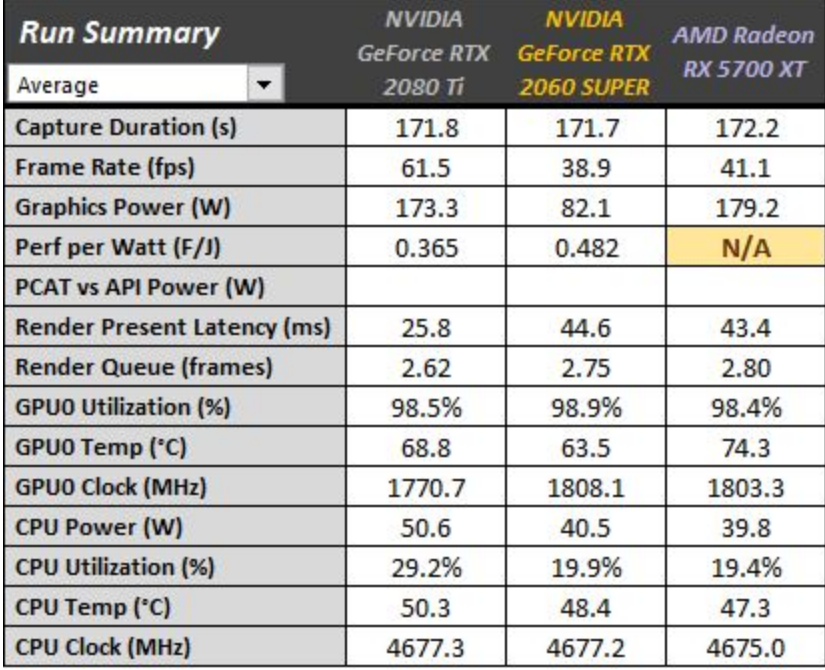

## <span id="page-17-0"></span>**Capture Health**

This table shows the results of various checks performed on loaded capture files. Each test can suggest possible issues with a capture by testing for homogeneity and/or specific results in the reported application, resolution, runtime, flip model, and other ideally static attribute columns as

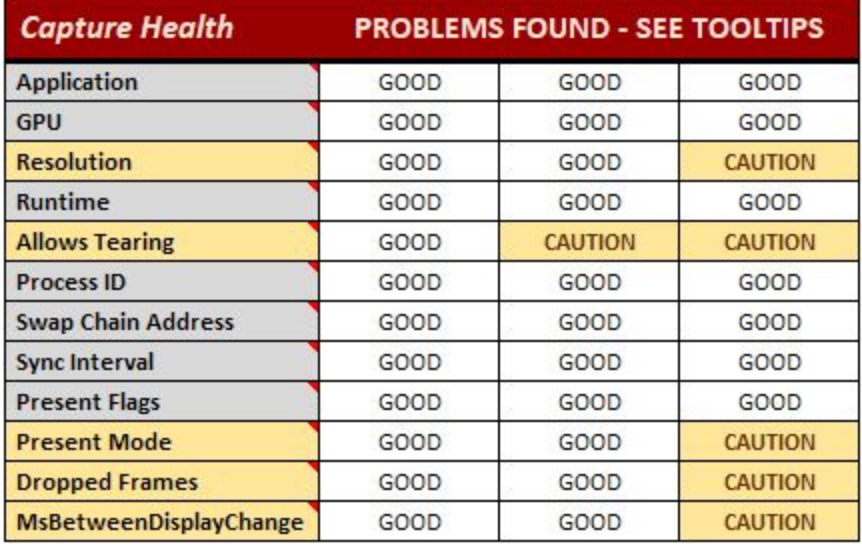

well as testing for dropped frames, a hardware-based flip model, frame synchronization, and more. Fields with potential issues are highlighted and display "CAUTION" text, and you can read  $\boxed{2}$ 

the associated cell comments (hovering over cells with red triangles in the corner) to learn what issues might be affecting the quality of a capture.

As shown, different results are returned for three files with varying types of potential issues. The first capture had no issues, the second was captured with G-SYNC enabled, and the third shows many issues arising from changing settings and window focus while capturing. Below is an outline of what each attribute is tested for during this process.

**NOTE**: The "ideal" qualities are prescribed with benchmarking in mind, where performance is prioritized above all else; using exclusive fullscreen modes, no variable refresh rate technology, no vertical synchronization policies, and so on. This table simply tries to explain possible issues, limitations, losses of accuracy, or less than ideal qualities that could affect comparisons in purely performance-focused testing. Regardless of the number of possible issues, the analysis template will render plots and calculate tables as best it can. Your typical gaming environment will probably deviate from these expectations in some way - for example, running in borderless fullscreen mode with G-SYNC and V-Sync enabled. If you are interested in comparing captures under your normal circumstances and understand the limitations therein, some of the results from this table can be safely ignored.

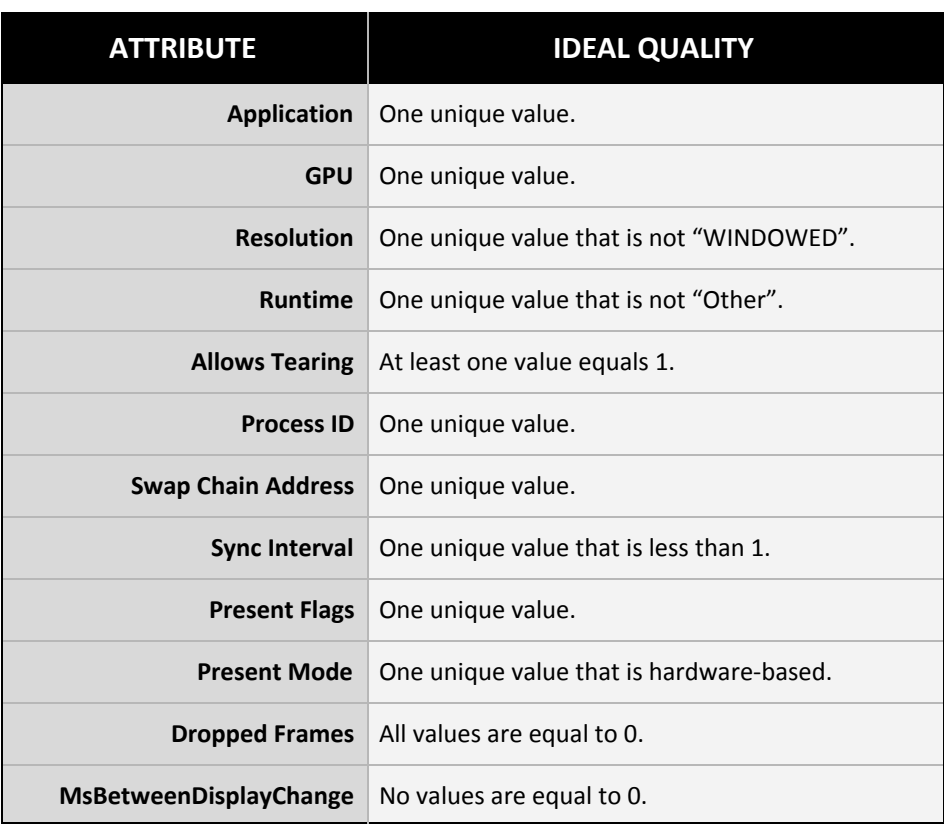

### <span id="page-19-0"></span>**Run Summary Bar Plots**

Beneath the file data tables is a row of bar plots which reflect four key metrics from the **Run Summary** table: frame rate, power draw, perf per watt, and render present latency. The drop-down menu controls what calculations are used, with the averages as the default option. Changes are immediately reflected in both the chart titles and values. The x-axis minimum for all plots are fixed to 0, and the x-axis maximum is automatically scaled to your data.

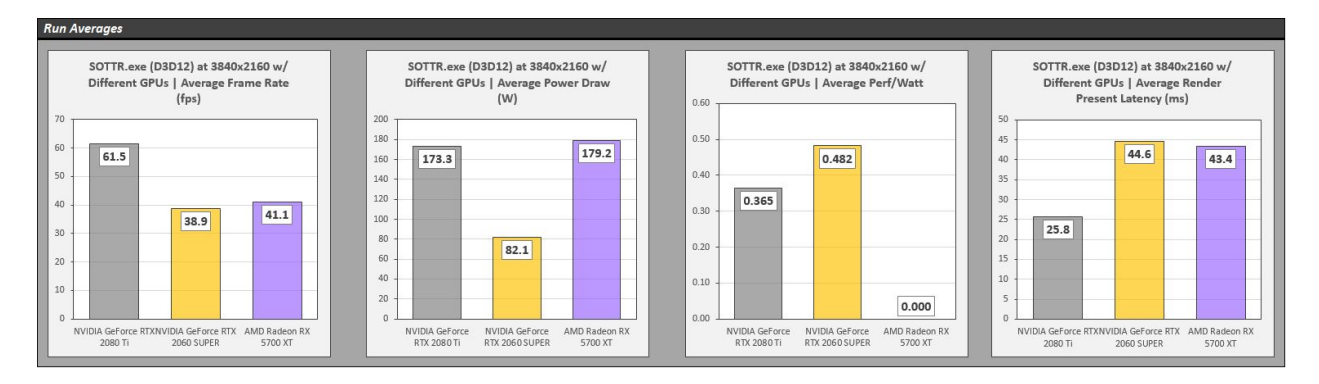

## <span id="page-19-1"></span>**Individual Capture Plots**

Each file has its own time-based scatter plots generated from frame rate and perf per watt measurements. These plots allow for isolated analysis which can be helpful when performance between the captures is highly similar, where key micro-scale trends might be obscured, or when performance is highly dissimilar, where a single large stutter event or a significant delta could suppress more nuanced behaviors by stretching the y-axis. The x-axis and y-axis minimums for all plots are fixed to 0, and the maximums are automatically scaled to your data.

In addition, if PCAT measurements were included in the FrameView log file, this data and API power data will be featured in another set of scatter plots. These graphs can be useful for understanding smaller (faster) power trends as PCAT captures data much more quickly than would be practical for API polling.

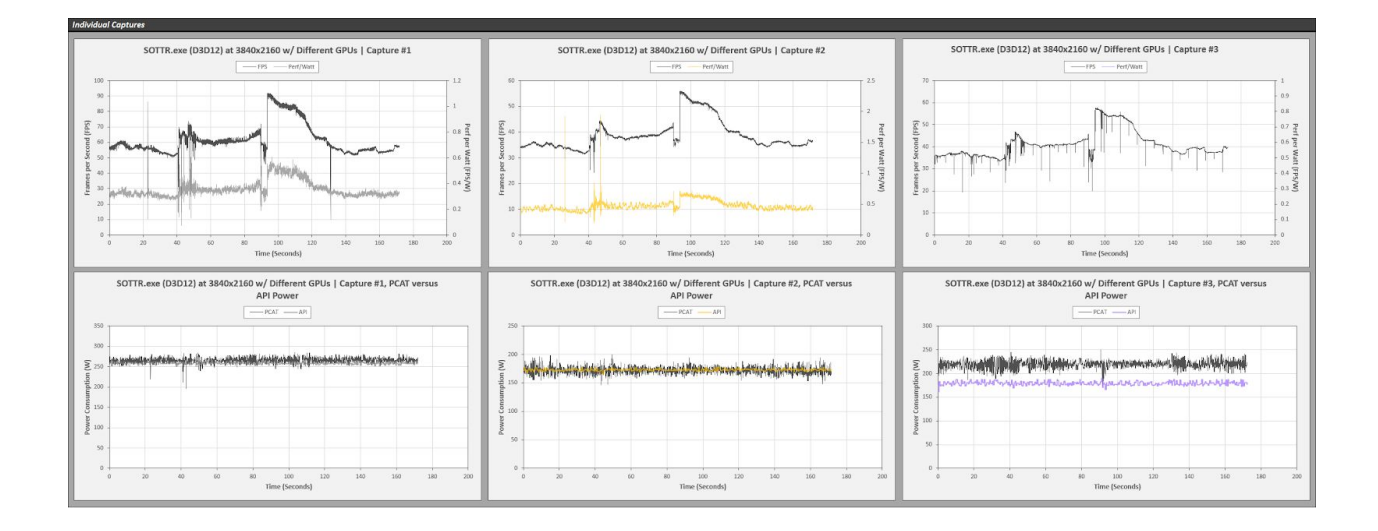

## <span id="page-20-0"></span>**Categorical Comparison Plots**

Further below is a block of categorical plots featuring all loaded capture files, providing head-to-head graphs for nine metrics: frame rate, power draw, perf per watt, render present latency, GPU0 core frequency, GPU0 core temperature, render queue depth, CPU frequency, and CPU temperature. The x-axis and y-axis minimums for all plots are fixed to 0, and the maximums are automatically scaled to your data.

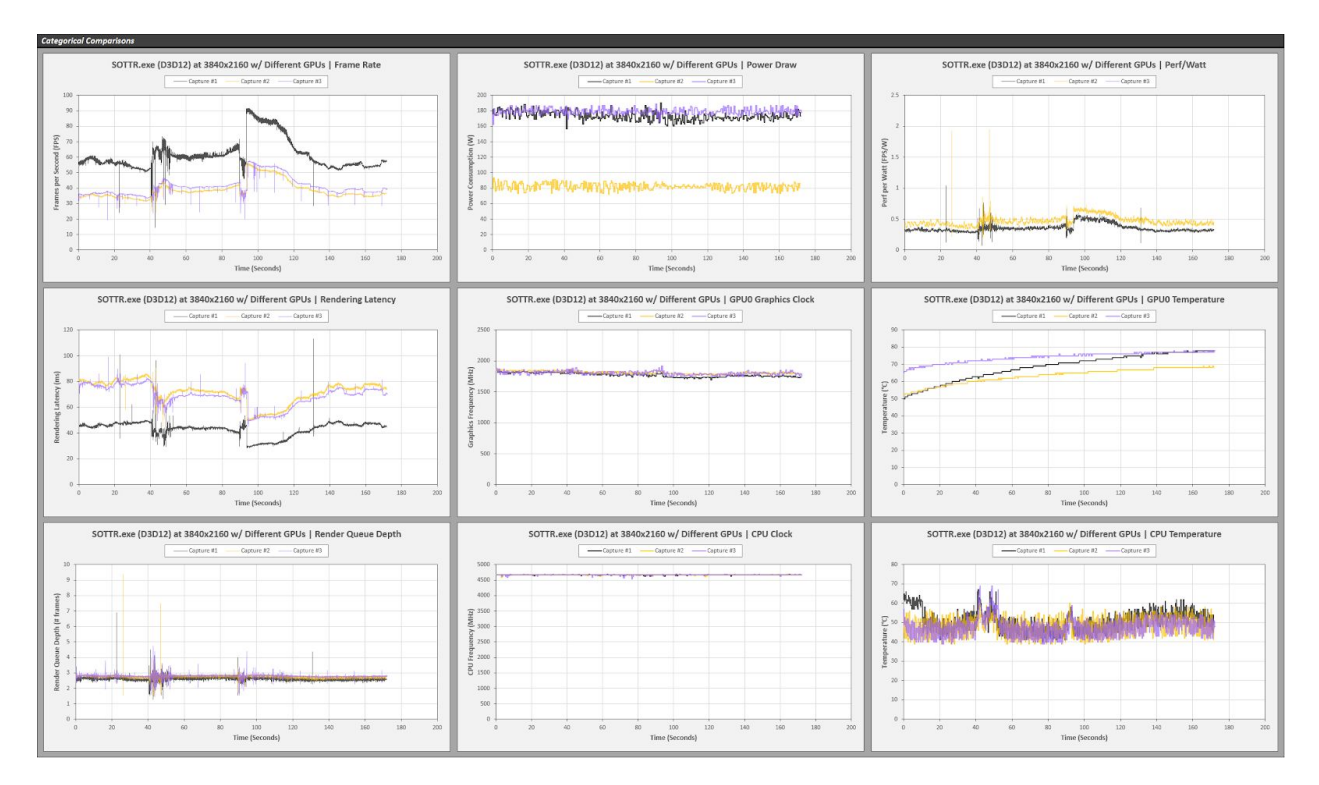

## <span id="page-21-0"></span>**Charting Performance Data**

### *MsBetweenDisplayChange*

Should be used to chart displayed FPS. This data is captured from the end of the graphics pipeline and is an indicator of what the user actually sees displayed on screen.

#### *MsBetweenPresents*

Can alternatively be used to chart rendered FPS. This data is captured from the beginning of the graphics pipeline and indicates the smoothness of the animation delivered to the GPU. This is the data that is typically provided by other benchmarking capture tools, but can't capture driver-side improvements like frame metering.

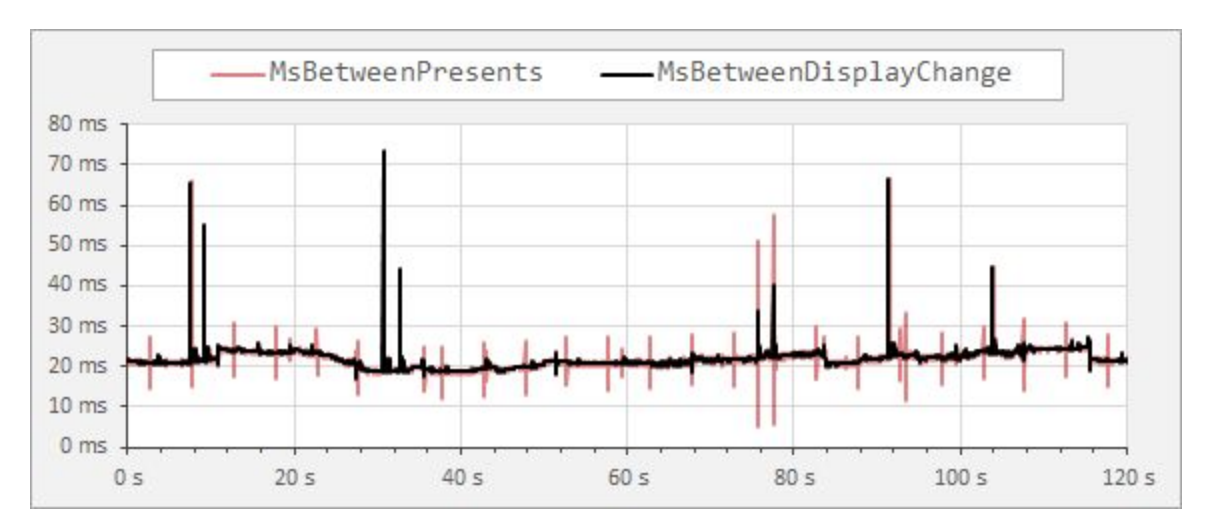

The plot below illustrates the difference between these metrics for the same capture:

## <span id="page-21-1"></span>**Charting Percentile Data**

FrameView Scan Logs provide percentiles which illustrate the frame rates that given percentages of frames can achieve, and FrameView Scan Reports provide frametime data to calculate the frametimes below which a given percentage of frametimes will fall. A 95th percentile frametime is the value below which 95% of the frametimes are found. Example: if the dataset has a rendered frametime 95th percentile of 16.67ms, then 95% of the frames were rendered faster than 16.67ms.

### **Rendered and Displayed Percentiles**

### *MsBetweenPresents*

**(Rendered FPS)** Should be used to understand the percentile distribution of frametimes for frames that have been *rendered*. Once again, this data is captured from the beginning of the graphics pipeline and is a metric that captures how smooth the game animation was.

### *MsBetweenDisplayChange*

**(Displayed FPS)** Should be used to understand the percentile distribution of frametimes for frames that have been *displayed*. Once again, this data is captured from the end of the graphics pipeline and is an indicator of what the user actually sees displayed on screen.

**NOTE**: Percentile data is highly sensitive to stutter. In order to obtain the most meaningful results, exclude loading screens, menus, and large frametime spikes when selecting a dataset.

## <span id="page-22-0"></span>**Charting NVIDIA Power Data**

### **NVIDIA Chip Power Consumption**

### *GPUOnlyPwr(W) (API)*

 $\boxed{2}$ 

Should be used for charting the average GPU (chip) power consumption.

### **NVIDIA Chip Performance per Watt**

### *Perf/W GPUOnly(F/J) (API)*

Should be used for charting performance per watt data for NVIDIA GPUs (chip) where F is frames and J is joules (one joule is the equivalent of one watt of power radiated or dissipated for one second). So F/J would be frames per second (F/S) divided by watts (J/S).

 $F/J = (F/S) / (J/S)$ 

For more details on measuring power of GPUs, please refer to the **NVIDIA GeForce GPU Power Primer**.

### **NVIDIA Board Power Consumption**

### *NV-Total-USBCPwr(W) (API)*

Should be used for charting Total Graphics Power (TGP). TGP is the maximum power in watts that a power supply should provide to the graphics board. TGP is also defined as the average power consumed by the entire graphics board subsystem while executing a very stressful "real world" application. TBP or Total Board Power is essentially the same as TGP. Using this data will be more accurate since it does not include the power used by devices that may be connected to the USB-C connector on NVIDIA GeForce RTX graphics cards.

 $\boxed{2}$ **NOTE**: FrameView is not as accurate as interposer/riser card techniques for measuring idle chip or idle board power. It is accurate for load testing, so it is best to use FrameView when running real-world applications that stress the GPU.

### **NVIDIA Board Perf Per Watt (PPW)**

Since FrameView captures both performance and power data, it allows users to create accurate perf-per-watt statistics to determine GPU efficiency by viewing the performance of the GPU alongside the power it uses. This metric is called performance-per-watt (PPW). The lower the power utilization and the higher the game performance, the better the perf-per-watt.

### *Perf/W Total-USBC(F/J) (API)*

Should be used for charting performance per watt data for Total Graphics Power (TGP) where F is frames and J is joules (one joule is the equivalent of one watt of power radiated or dissipated for one second). So F/J would be frames per second (F/S) divided by watts (J/S).

 $F/J = (F/S) / (J/S)$ 

For more details on measuring power of GPUs, please refer to the **NVIDIA GeForce GPU Power Primer.**

## <span id="page-23-0"></span>**Charting AMD Power Data**

### **AMD Board Power Consumption**

#### *AMDPwr(W) (API)*

Should be used for charting the average GPU (board) power consumption for AMD GPUs.

While FrameView accurately reports both chip and board power for NVIDIA graphics cards, the AMD API used by FrameView currently only reports a value that appears to be in-between chip power and board power for AMD graphics cards. Therefore it's currently not possible to use FrameView to directly compare AMD GPU power to NVIDIA GPU power. It may be useful to ask AMD if they can report chip-only and full board power with the APIs, similar to NVIDIA. FrameView will be updated to capture total board power and chip power for AMD if they make such information publicly available in their API.

**AMD Board Perf Per Watt (PPW)**

Since AMD board power cannot be accurately measured with FrameView, performance per watt data can not accurately be calculated. Therefore, it's currently not possible to use FrameView to directly compare AMD GPU perf per watt data to NVIDIA. It may be useful to ask AMD if they can report chip-only and full board power with the APIs, similar to NVIDIA. FrameView will be updated to capture total board power and chip power for AMD if they make such information publicly available in their API. Note that AMD total board power can be measured by third-party combination hardware/software interposer testing methodologies including NVIDIA PCAT and others. PCAT works in conjunction with FrameView as described above.

# **HOW FRAMEVIEW WORKS**

<span id="page-25-0"></span>To provide performance data for an accurate comparative analysis of GPUs, FrameView measures timestamps at the beginning of the graphics pipeline to provide a metric indicating the smoothness of the animation delivered to the GPU, and at the end of the pipeline to provide an indicator of what the user actually sees displayed on screen.

# <span id="page-25-1"></span>**Frame Rendering Pipeline**

The diagram below shows how game frames are created at the beginning of the pipeline and their path to the display.

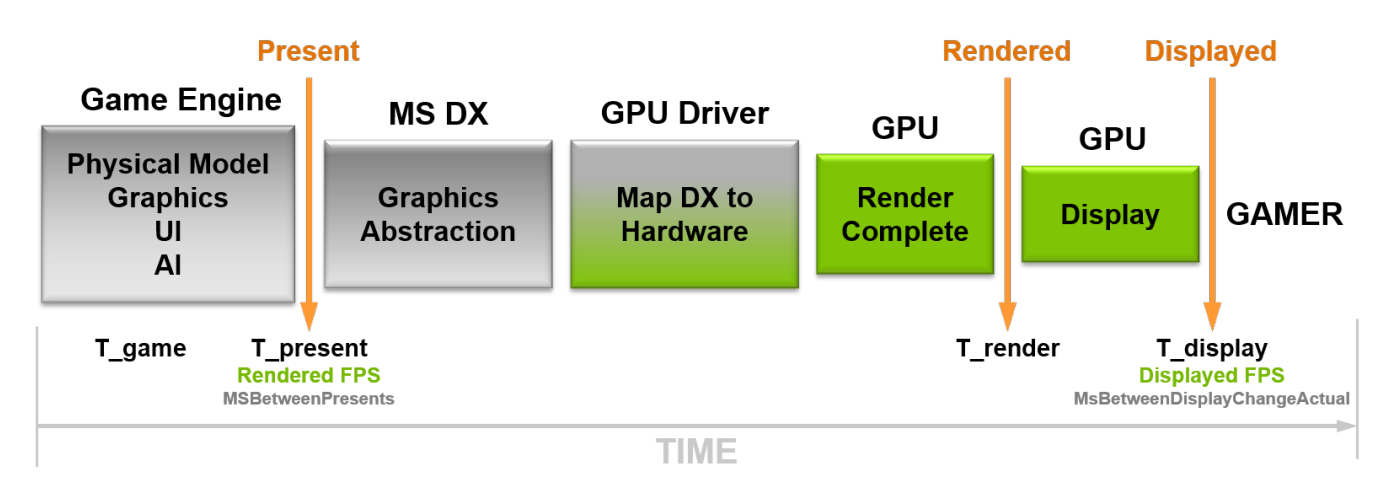

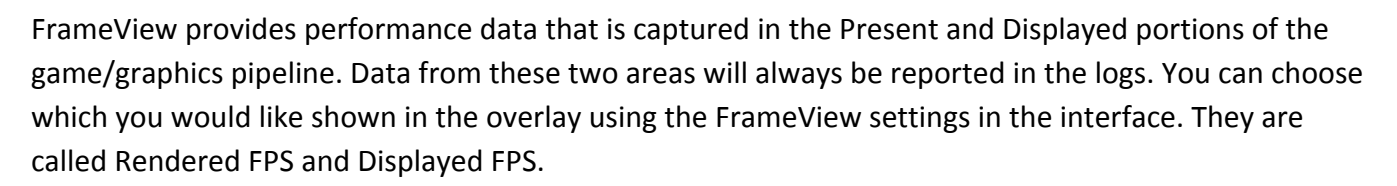

**Rendered FPS (MsBetweenPresents)** measures timestamps from the beginning of the graphics pipeline and is a metric indicating the smoothness of the animation delivered to the GPU. This is the data that is typically provided by other benchmarking capture tools.

**Displayed FPS (MsBetweenDisplayChange)** measures timestamps at the end of the game pipeline and is an indicator of what the user actually sees displayed on screen.

Stutter is the variation between T\_game and T\_display. This data is also reported by FrameView in the logs. The header is called MsUntilRenderComplete and it measures the time between present start and GPU work completion.

# **TROUBLESHOOTING**

## <span id="page-26-1"></span><span id="page-26-0"></span>**FrameView**

#### **Frames are capped at 30fps, 60fps, 75 fps (or any other framerate) in a game**

The game may have a frame rate cap "framecap" (internal frame limiter) that prevents rendering faster than a specified rate. Check the game settings to see if a framecap is set.

This can also be caused by having V-sync enabled (ON), which will synchronize the frame rate to the refresh rate of the monitor. Check the game settings and disable V-sync to ensure that the frame rate is no longer tied to the monitor refresh rate. The FrameView overlay will show an "T" when V-sync is OFF (for tearing) and will show a "V" when V-sync is ON.

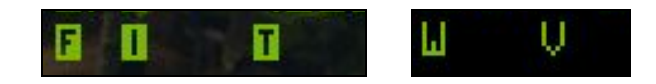

#### **Power results are not showing in the FrameView overlay**

You may need to rerun Install.cmd again. Navigate to \FrameView x64\ and run **Install.cmd** as **Administrator** to install. Do this by right-clicking on **Install.cmd** in File Explorer and selecting **Run as administrator**. It can be found in the directory where the FrameView package was downloaded/saved to.

#### **The FrameView overlay is not being displayed over a game**

Overlay information will not be shown in DX9/10 and Vulkan-based games. However, data capture is supported and the information will be properly logged. A future version of FrameView will add overlay support for Vulkan-based games.

If the overlay is not being displayed over DX12 or OpenGL games, please follow the steps below for manually stopping and restarting the overlay application process in Windows.

#### **Scan Report and Scan Log files are not being created after capture**

You may need to manually stop the overlay to restart the application process fresh in Windows.

Open a Command Prompt with administrator privileges. Click the Start button, scroll down on the apps list to the Windows System folder and then click it to open the contents. Right-click on Command Prompt, click More, and then click Run as Administrator (as shown in the image below).

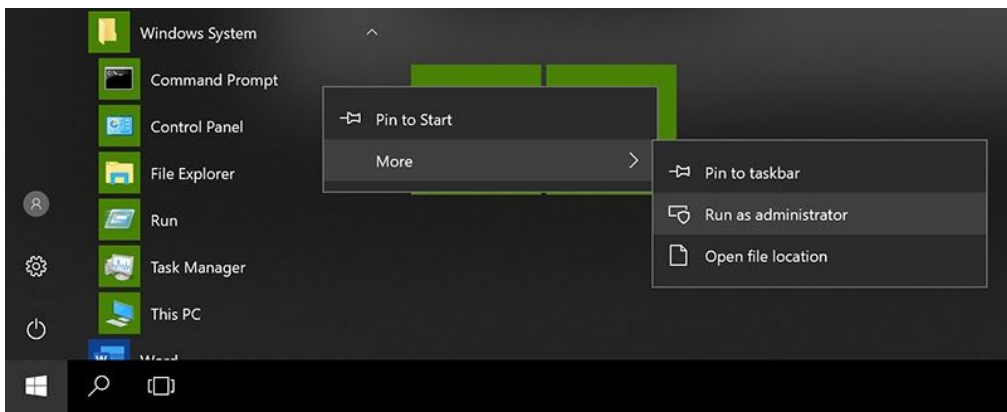

In the Command Prompt, type the following: **logman stop FCATOverlay -ets**

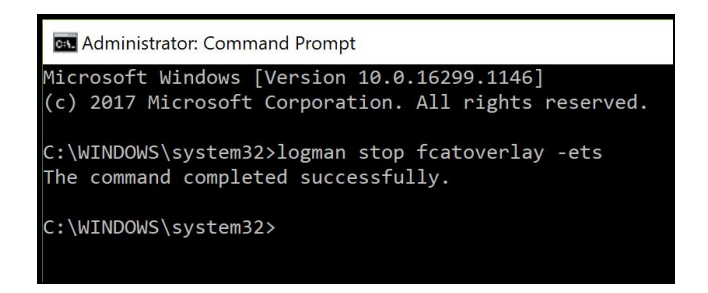

Close FrameView and relaunch and try again.

#### **Running FrameView and FRAPS Concurrently**

Since FrameView and FRAPS both are both hooking into application processes, FrameView might not work with x64-bit applications if FRAPS is already running in the background.

- 1. Launch FrameView
- 2. Launch Game
- 3. Let FrameView overlay appear
- 4. Launch FRAPS
- 5. Close FRAPS before closing the game, and then follow steps 1-4 for the next run

## <span id="page-27-0"></span>**Excel Analysis Template**

#### **What version of Microsoft Excel is required to use the analysis template?**

The Excel template uses formulas and procedures that require at least Microsoft Excel 2010. Excel 2016 or later is recommended. Earlier versions of Excel will experience significant losses of functionality.

#### **I loaded a file but don't see any information in the tables or charts.**

Verify that the loaded file was a FrameView Log file (not the summary file) and then check the Capture Health table to learn about potential integrity problems. If any modifications have been made to formulas, chart properties, named ranges, or VBA code in the template, reattempt with an unaltered copy of the original template.

### **The Capture Health table says "NOT FOUND" for one or more of my file's attributes.**

"NOT FOUND" is returned when a file has been loaded into the template but does not contain one or more column headers that are evaluated for the Capture Health check. The loaded file may have been generated with an older version of FrameView, created by another application (e.g., FRAPS, PresentMon, etc.), may have had key columns manually removed, or was otherwise not interpretable by the analysis template.

#### **Excel slows down or crashes when importing large files into the template.**

As with all software, Excel works with a limited economy of resources. Excel becomes less responsive when viewing large data files on their own; this template calculates dozens of various metrics and plots four bar charts and fifteen plots for up to three files with many thousands of data points, which places even greater demand on the application. While there is no explicit file size limit, we recommend limiting capture duration or trimming larger files down to 50 MiB or less.

# **LEGAL**

## **Notice**

ALL INFORMATION PROVIDED IN THIS WHITE PAPER, INCLUDING COMMENTARY, OPINION, NVIDIA DESIGN SPECIFICATIONS, REFERENCE BOARDS, FILES, DRAWINGS, DIAGNOSTICS, LISTS, AND OTHER DOCUMENTS (TOGETHER AND SEPARATELY, "MATERIALS") ARE BEING PROVIDED "AS IS." NVIDIA MAKES NO WARRANTIES, EXPRESSED, IMPLIED, STATUTORY, OR OTHERWISE WITH RESPECT TO MATERIALS, AND EXPRESSLY DISCLAIMS ALL IMPLIED WARRANTIES OF NONINFRINGEMENT, MERCHANTABILITY, AND FITNESS FOR A PARTICULAR PURPOSE.

Information furnished is believed to be accurate and reliable. However, NVIDIA Corporation assumes no responsibility for the consequences of use of such information or for any infringement of patents or other rights of third parties that may result from its use. No license is granted by implication or otherwise under any patent or patent rights of NVIDIA Corporation. Specifications mentioned in this publication are subject to change without notice. This publication supersedes and replaces all information previously supplied. NVIDIA Corporation products are not authorized for use as critical components in life support devices or systems without express written approval of NVIDIA Corporation.

# **Trademarks**

NVIDIA, the NVIDIA logo, and GeForce are trademarks or registered trademarks of NVIDIA Corporation in the United States and other countries. Other company and product names may be trademarks of the respective companies with which they are associated.

# **Copyright**

© 2020 NVIDIA Corporation. All rights reserved. NVIDIA, the NVIDIA logo, GameWorks RTX, GeForce GTX, GeForce RTX are trademarks and/or registered trademarks of NVIDIA Corporation in the U.S. and other countries. Other company and product names may be trademarks of the respective companies with which they are associated. Features, pricing, availability and specifications are subject to change without notice.